# **Quick Start Guide** STMicroelectronics STM32F756G-EVAL Board

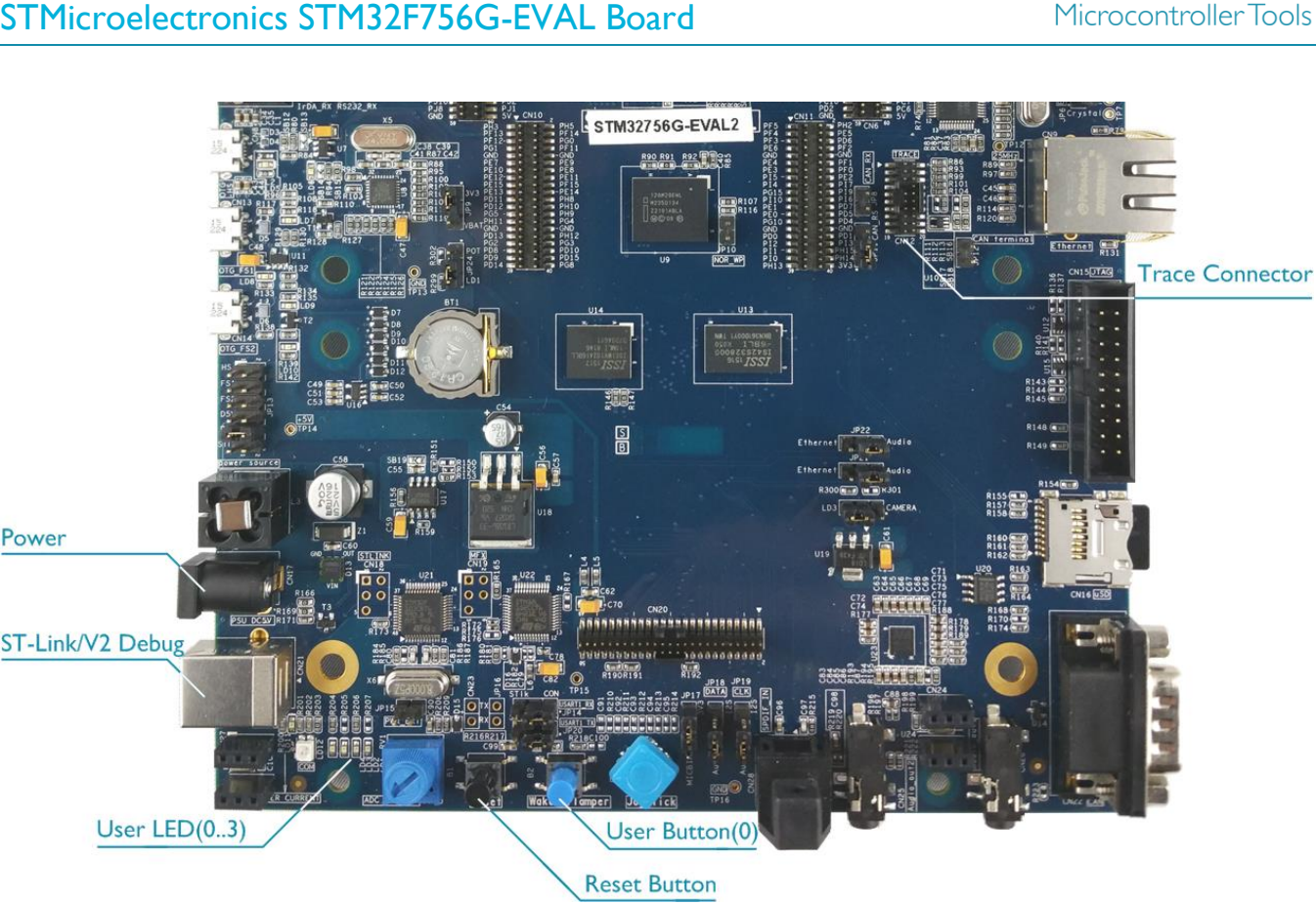

## **Install Keil MDK Version 5 – [www.keil.com/mdk5/install](http://www.keil.com/mdk5/install)**

Download and install MDK Core and add these Software Packs:

**Keil::STM32F7xx\_DFP** – STMicroelectronics STM32F7 Series Device Support

Verify the installation using example projects provided in the Software Packs:

- Connect a 5V/2A power supply to the **Power** receptacle.
- Do not connect the board to the PC! Go to C:\Keil\_v5\ARM\STLink\USBDriver and doubleclick **stlink\_winusb\_install.bat**. The USB drivers for the on-board ST-Link/V2 will install.
- Connect the board's **Debug & Power** port to your computer using a Mini USB cable. Windows will now recognize the ST-Link/V2 device and install the drivers automatically.

#### **More Information**

- Getting Started User's Guide [www.keil.com/gsg](http://www.keil.com/gsg)
- ARM Cortex-M7 Support [www.keil.com/mdk5/cortex-m7](http://www.keil.com/mdk5/cortex-m7)

## **Related Products**

- 
- MDK-Professional Middleware: [www.keil.com/mdk5/middleware](http://www.keil.com/mdk5/middleware)

MDK Version 5: [www.keil.com/mdk5](http://www.keil.com/mdk5)

**ARM'KEII** 

# **Debug and Trace Configuration**

### STMicroelectronics STM32F756G-EVAL Board

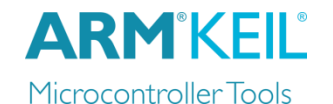

Options for Target 'STM32F756 Flash'  $\overline{\mathbf{x}}$ **ST-Link Debugger** Device | Target | Output | Listing | User | C/C++ | Asm | Linker Debug | Utilities |  $\circ$  Use Simulator  $\quad$  with restrictions Settings | | C Use: ST-Link Debugger Settings □ Limit Speed to Real-Time • Connect using Serial Wire Cortex-M Target Driver Setup Debug (SWD) by Debug | Trace | Flash Download | selecting the Port **SW**. -Debug Adapter Unit: ST-LINK/V2-1

ᅬ  $\bullet$  Conf selection **Selection** 066EFF525053885087053533 HW Version: V2-1 and  $\epsilon$ FW Version: V2J24M11 CPU **Core Clock** speed 킈 as spe Max Clock: 4MHz proje **Enable** box.

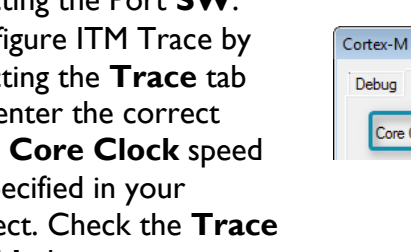

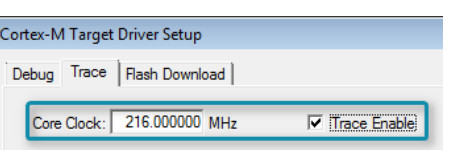

# **Trace with ULINK***pro*

Serial Number:

Port: SW

For full trace capability, connect a ULINK*pro* to the board's **Trace** connector and choose **ULINK Pro Cortex Debugger**. Configure ETM trace for instruction tracing:

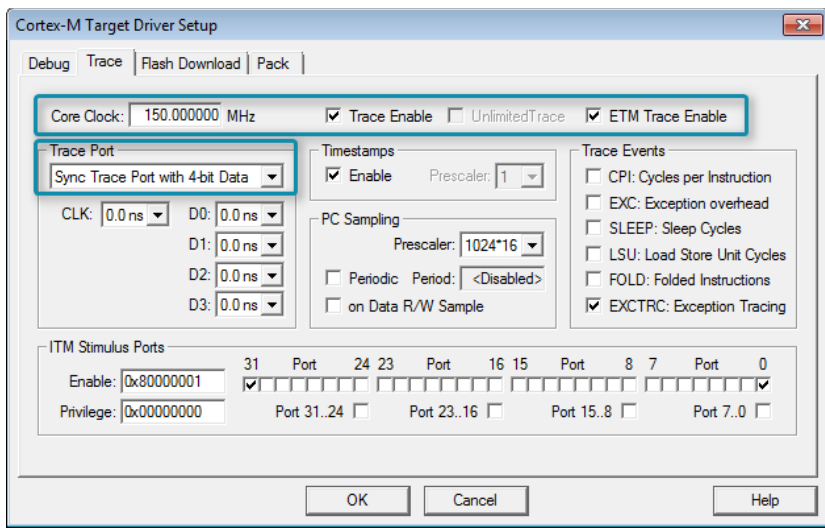

**Note:** You need to lower the core clock as trace is not supported for clock frequencies above 180 MHz on this microcontroller device.

#### **More Information**

• Getting Started User's Guide [www.keil.com/gsg](http://www.keil.com/gsg)